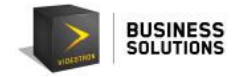

# Table of contents

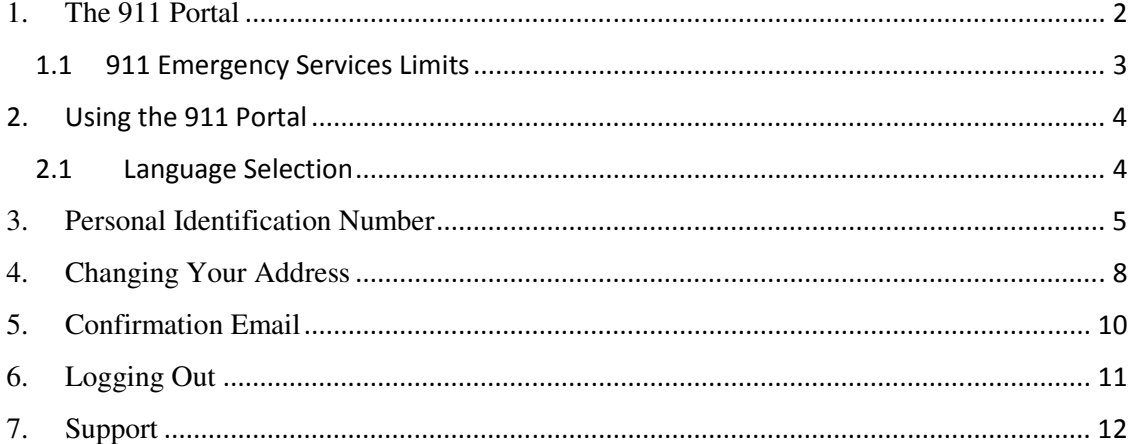

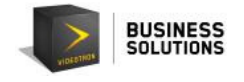

## **1. The 911 Portal**

Videotron's VoIP 911 portal is used to transmit any information related to the location of a VoIP (Voice Over IP) device to emergency services.

Because your IP telephony service is linked to a nomad mobile device, it is of utmost importance to inform 911 emergency services of the address at which the person using each telephone number can be located in the event of an emergency.

To do this you can:

- 1. Visit the following website: 911portalvideotron.cauca.ca
- or
- 2. Go to the **Support** section of the Videotron Business Solutions website, and click on the **Fibre optic Telephony** tab:

http://support.videotron.com/business/telephony/sip-trunking

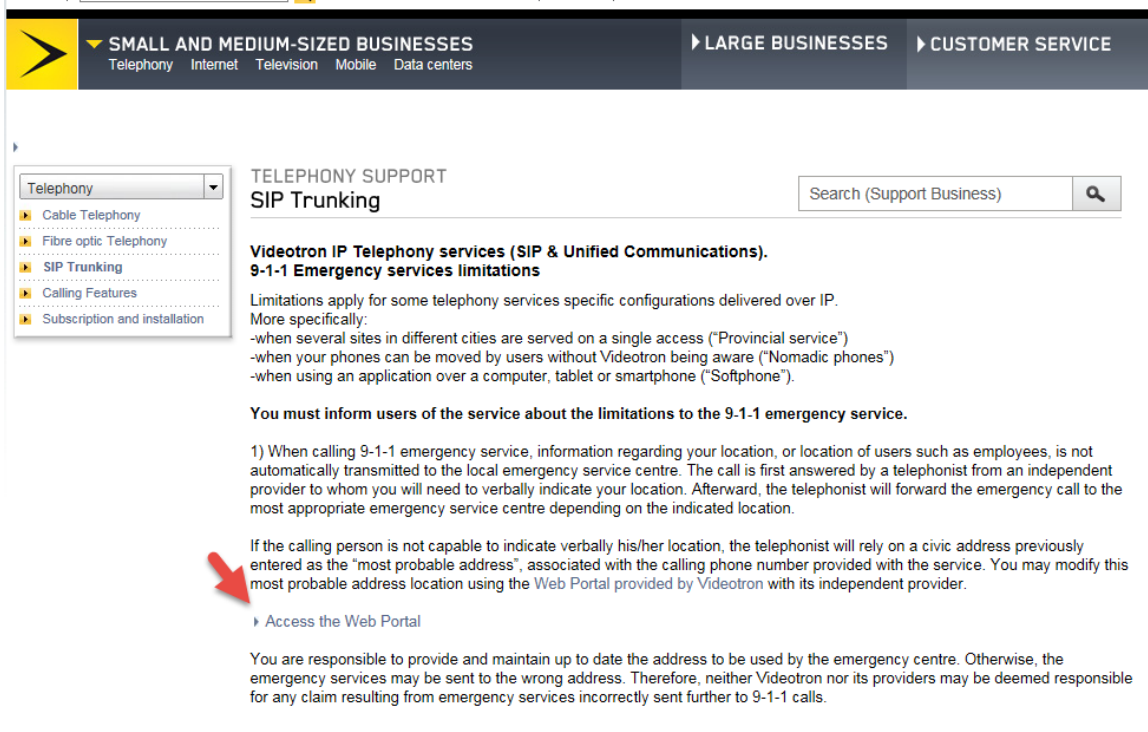

If this is the primary telephone number of your business and you are changing your address, please contact Videotron's Customer Service to change your service address as soon as possible.

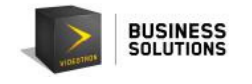

### 1.1 911 Emergency Services Limits

During a 911 emergency call, information about your location or those of any other users of this service, including your employees, is not automatically forwarded to the nearest service centre. The operator of an independent provider will first answer the emergency call, and you must to indicate your location over the phone, to this person. Then, the operator will route the emergency call to the appropriate emergency response centre, according to the location indicated.

In the event that a person calling 911 is unable to identify his/her location, the operator of the independent provider will rely on an address previously submitted as the "most likely address" associated with the incoming telephone number. You may change this address and location at any time through the independent vendor using the web portal provided by Videotron to update the "most likely address" and location associated with the telephone number(s) provided with the service.

You are responsible for providing and maintaining accurate addresses and locations that can be used by emergency services. If you fail to provide accurate information, emergency services may be dispatched to the wrong address. As a result, Videotron and its providers will not be liable for any claims or actions resulting from the incorrect dispatch of emergency services following 911 calls.

If you are outside of Canada, the operator of the independent provider will not be able to forward the call to emergency services. You should instead use a landline, or cellphone, and dial the appropriate emergency number for that specific country.

The "most likely address" is based on the incoming telephone number. If all extensions share the same telephone number, they also share the same "most likely address". If employees travel for work, we recommend that you provide them with an external telephone number ("DID - Direct Inward Dialling").

These services rely on the availability of your internal network and the availability of electricity (or possibly the Internet or a hybrid fibre coaxial network) depending on your services. In the event of a power failure or network failure, users may not be able to place emergency calls.

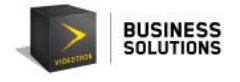

### 2. Using the 911 Portal

The following **Registration** page will be displayed.

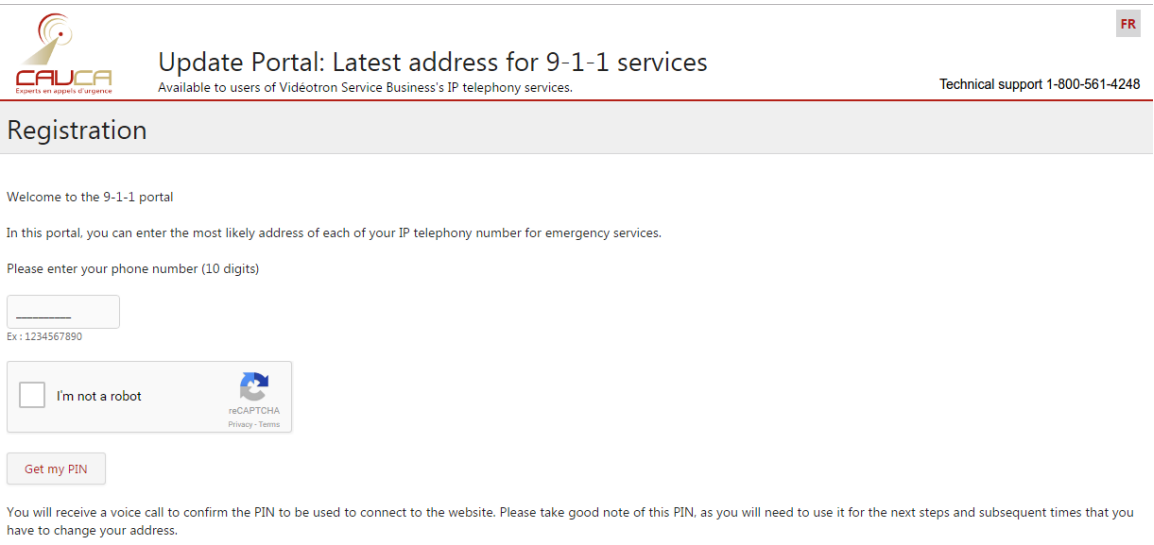

### 2.1 Language Selection

You can select the language by clicking on the icon shown in the top right corner.

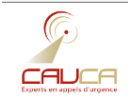

Update Portal: Latest address for  $9-1-1$  services Available to users of Vidéotron Service Business's  $P$  telephony services.

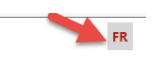

Technical support 1-800-561-4248

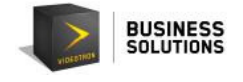

### **3. Personal Identification Number**

3.1 In order to change the address linked with your telephone number, you must first identify yourself to the system. You can get your Personal Identification Number (PIN) by clicking on the following link: 911portalvideotron.cauca.ca.

You will then see this page:

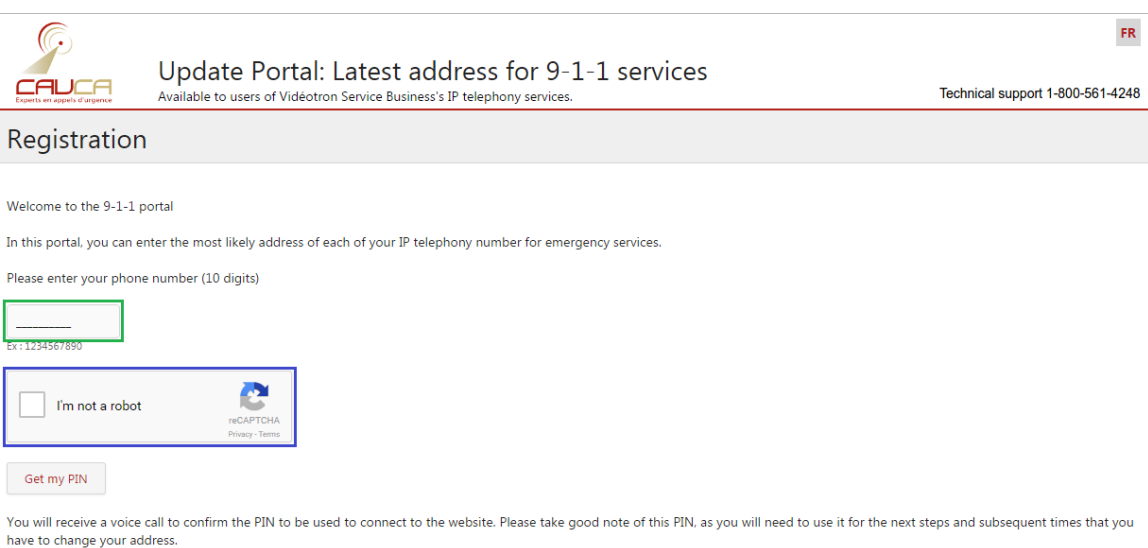

There, you will be able to get your Personal Identification Number (PIN).

To do this,

- enter your VoIP phone number in the "phone number" box.
- check the "I am not a robot" box.

In order to obtain your PIN, you must select this box and complete the steps that will be displayed with the actions requested. In the example below, we ask the user to select all images containing sushi, so it's necessary to click on each image that corresponds to the request before clicking on **Verify**.

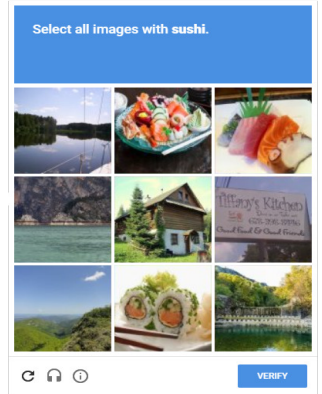

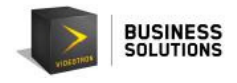

Once all the images of sushi have been selected, click on **Verify** to move on to the next step.

#### Then, click on **Get my PIN**.

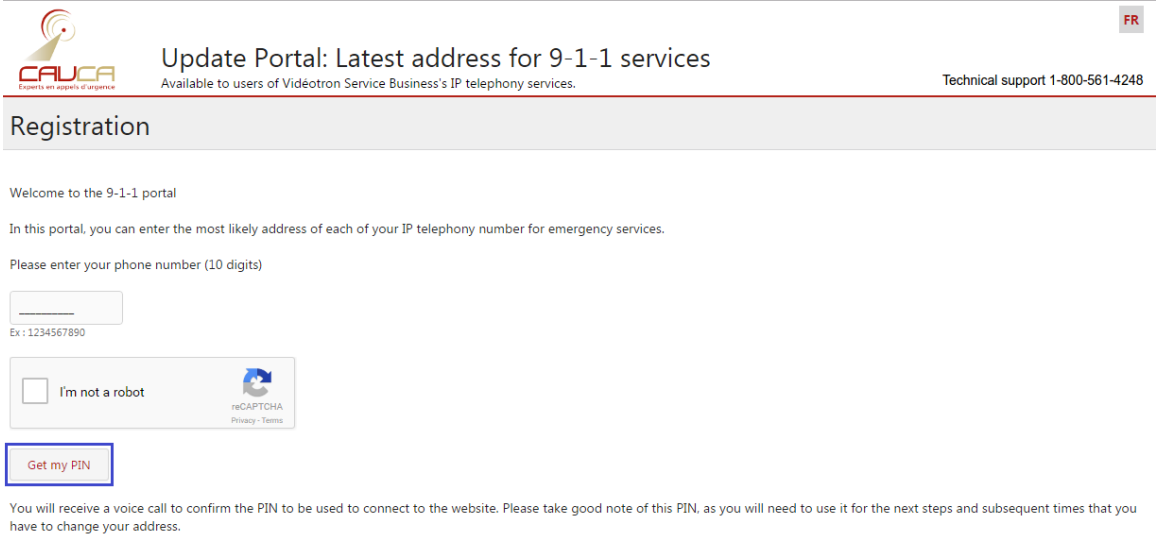

The following message will be displayed:

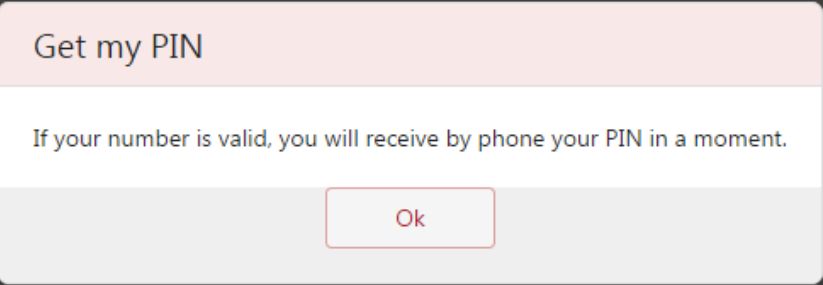

You will receive a call on your VoIP device to provide you with your Personal Identification Number (PIN).

Be sure to remember this PIN, as it will be useful if you need to make changes or updates to the address information associated with your VoIP device.

Click on **OK** and you will be directed to a new web page where you can identify yourself in order to access your "VoIP information".

Type your PIN and click **Enter**

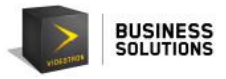

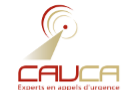

Update Portal: Latest address for 9-1-1 services<br>Available to users of Vidéotron Service Business's IP telephony services.

### Enter your PIN

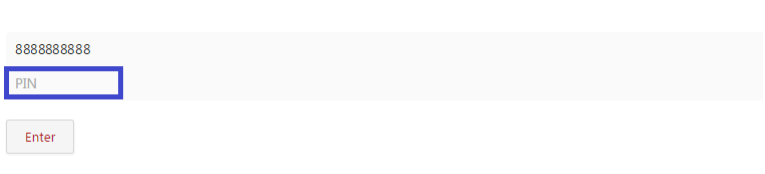

Get my PIN

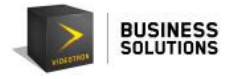

## **4. Changing Your Address**

You will then be redirected to a web page where you will see all of the location information currently registered in the database related to your VoIP device.

The information displayed is: FR Logout Œ Update Portal: Latest address for 9-1-1 services CAUCA Technical support 1-800-561-4248 Available to users of Vidéotron Service Business's IP telephony services Manage your address Please validate and modify the informations below as ne Last name: Customer First name: Mister Phone: 888888888 Email: 1 mistercustomer@videotron.com Language of correspondence English Civic number: 1010 Street: \* Name of the street 101 Apartment # City: \* Montréal Province / State: Quebec Postal code: HOH OHO Country: Canada Save All rights reserved © CAUCA

Please validate and modify the information below as needed.

Last name  $*$ : displays the last name of the person related to this phone number.

**First name \*:** displays the first name of the person related to this phone number.

**Phone:** displays the telephone number linked to the VoIP device.

**Email \*:** displays the email address linked to the "owner" of the VoIP device (usually the email address used to correspond with you).

**Language of correspondence:** tells us in which language you would like us to communicate with you (you can choose between English and French).

**Civic number \*:** displays the civic number of the address where the VoIP device is located.

**Street \*:** displays the name of the street where the VoIP device is located.

**Apartment:** if applicable, indicates the apartment number where the VoIP device is located.

**City \*:** indicates the city where the VoIP device is located.

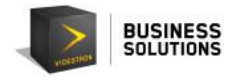

**Province/State:** displays the province (or state) where the VoIP device is located. You can select

from the options available.

**Postal code** \*: displays the postal code of the region where the VoIP device is located.

**Country:** you can select either Canada or the United States.

Please note that all fields marked with an asterisk (\*) are mandatory fields; these fields must be completed in order to save the information entered on the web page.

Please also note that all the fields mentioned above, except the "phone number" field, can be changed, so you can "update" them as necessary.

Once all information is verified, validated, and/or updated, you can click on the **Save** button to update the information in the 911 database.

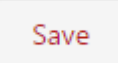

After clicking on the **Save** button, the page will be refreshed and a green banner will confirm that your information was saved successfully.

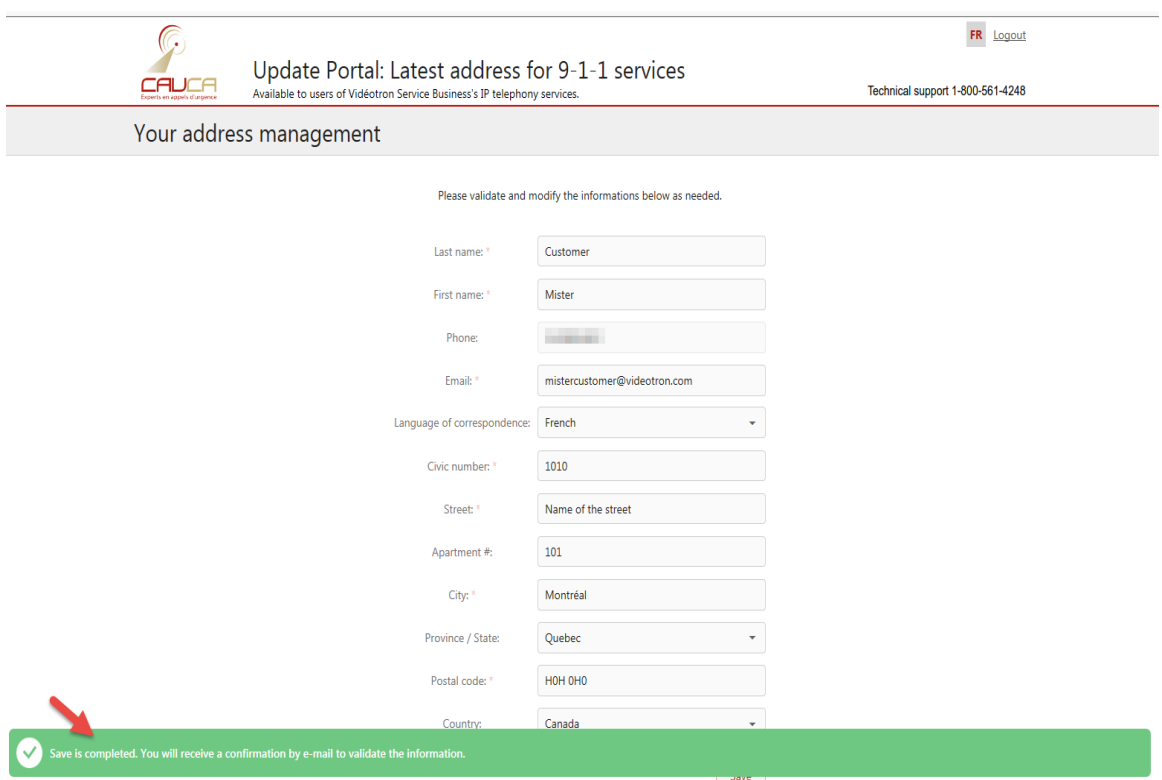

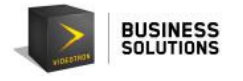

### **5. Confirmation Email**

After clicking on **Save**, you will receive an email in the language you selected in the portal (at the address indicated in the "Email " field) confirming that the entered/edited information was saved successfully.

Please ensure that the information is entered correctly. Make any further changes as required.

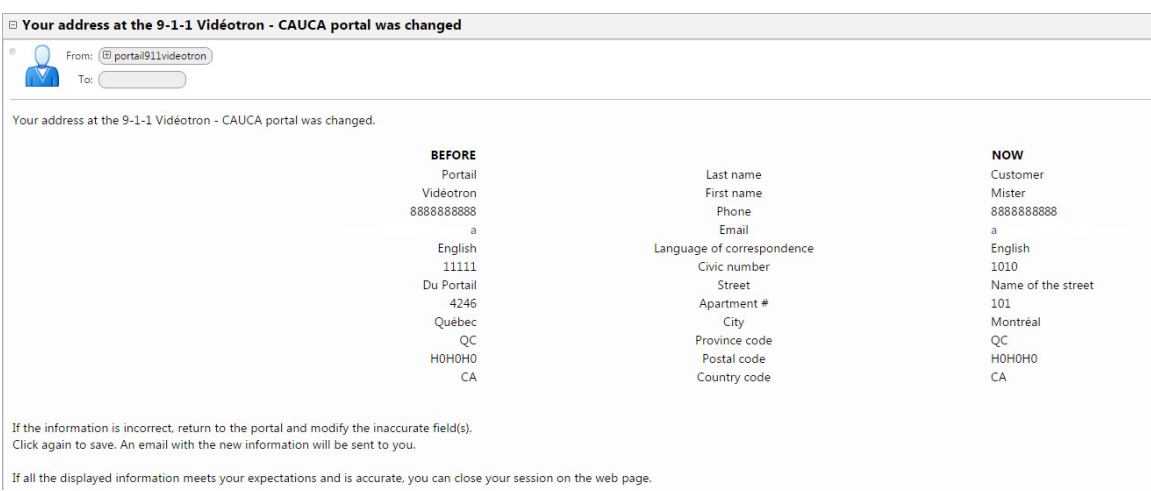

If the information is incorrect, return to the portal and modify the inaccurate field(s). Click again to save.

An email with the new information will be sent to you.

If all the displayed information meets your expectations and is accurate, you can close your session on the web page.

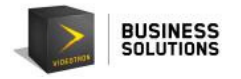

## **6. Logging Out**

To logout, click on the **Logout** button in the top right corner of the web page.

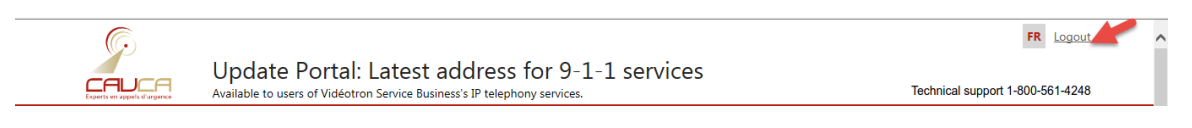

#### You will be redirected to the website's registration page.

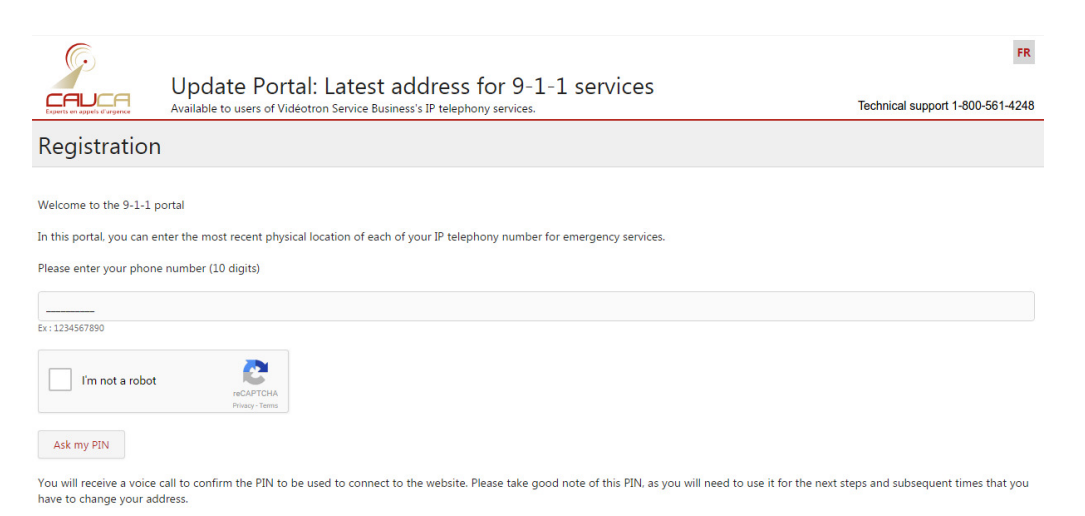

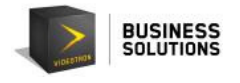

**7. Support** 

1. The phone number you provided is not recognized in the database.

If the information related to your main phone number needs to be changed, please contact your Videotron sales or customer service representative.

If your phone number is not entered in the 911 database, you will not receive a call. Please check the number. If the problem persists, please contact technical support at 1-800-561-4248.

2. The PIN is not recognized.

If your PIN is not entered in our database, please check the PIN or request a new one. If the problem persists, please contact technical support at 1-800-561-4248.

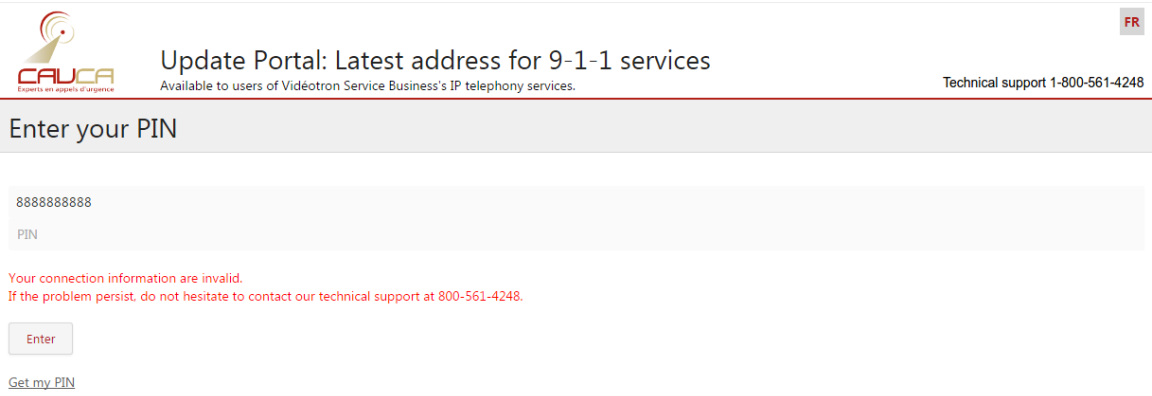

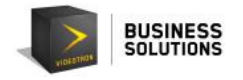

Please note, if an incorrect PIN is entered five (5) consecutive times, your access to the website will be blocked for thirty (30) minutes.

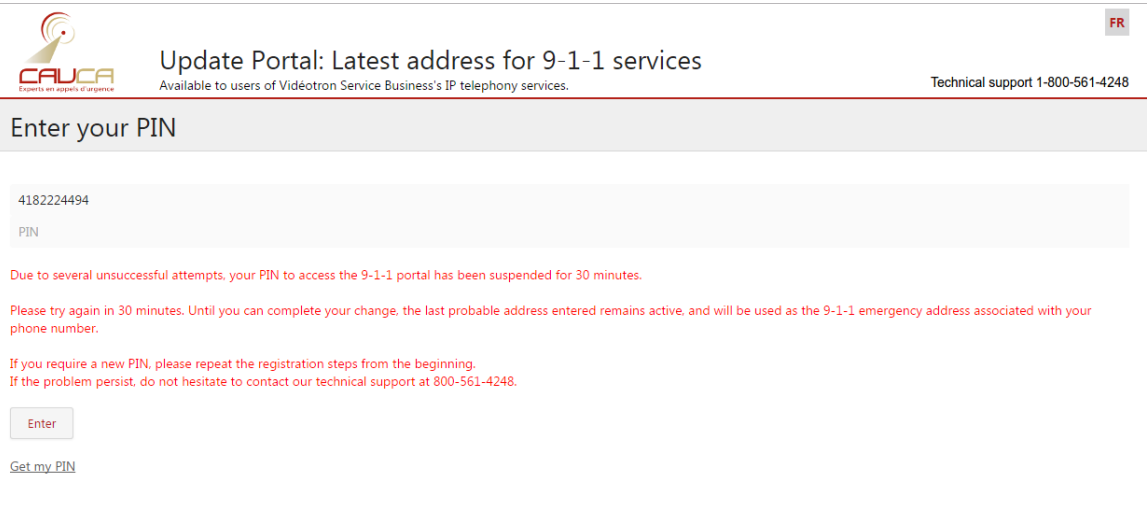

#### 3. I didn't receive a call with my PIN.

Please ensure that your line is not busy in order to receive your PIN. Please also ensure that there is no automated greeting or other answering system associated with the phone number. If you do not receive your call, please contact our technical support at 1-800-561-4248.

If you experience any problems with the portal, please call technical support at 1-800-561-4248.